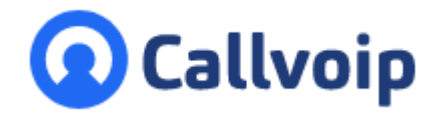

# **Callvoip handleiding VoIP CTI login**

v090321MT

Handig, de VoIP CTI koppeling tussen Callvoip en jouw CRM-pakket! Ben je net goed en wel gewend aan het grote gemak van deze koppeling? Dan kan het heel vervelend zijn dat deze koppeling soms toch ineens stopt.

Wat kun je doen om dit te herstellen? Hieronder een paar checks. Lukt het niet? Laat het ons weten zodat we je assisteren.

Uitgangssituatie: de VoIP CTI koppeling is goed en wel bij jou geinstalleerd. En je krijgt geen popups meer of je krijgt wel popups maar zonder resultaat uit jouw CRM.

1. **Open de VoIP CTI Client**

Zoek op je computer naar de VoIP CTI client app en open deze.

### 2. **Krijg je een login scherm?**

Log dan in op de VoIP CTI Client app met je **VoIP CTI inloggegevens**: VoIP CTI inlog-gegevens: > de gebruikersnaam is een [xxxx-xxx@voipcti.nl](mailto:xxxx-xxx@voipcti.nl)

> het wachtwoord hebben we je verstrekt of kun je bij ons opvragen Zet het vinkje bij ONTHOUDEN en klik op button AANMELDEN om in te loggen De Voip CTI client app opent

3. **Klik links in de menubalk op Telefonieverbinding** Check het vierkantje rechts: > is deze GROEN **•** ? Dat is goed, er is een koppeling. > is deze ORANJE <sup>2</sup> ? Dat is niet goed, klik op INSTELLINGEN

> en vervolgens op Reset OAuth Login

> vul in het venster je **Callvoip gebruikersgegevens** in: Callvoip inloggegegevens:

- > bv. 202.tijdhofconsulting
- > en het bijbehorende Callvoip gebruikers-wachtwoord
- > en klik op INLOGGEN

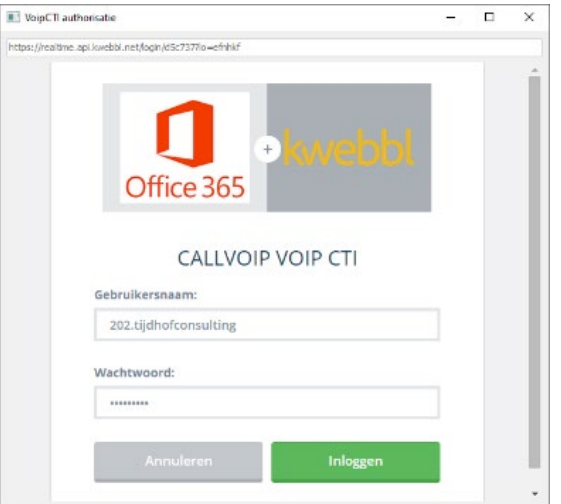

Koldingweg 19-1 9723 HL Groningen

Postbus 5236 9700 GE Groningen

- **T** (050) 820 00 00
- **F** (050) 820 00 08
- **E** callvoip@callvoip.nl
- **W** www.callvoip.nl

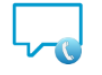

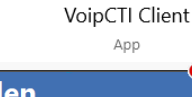

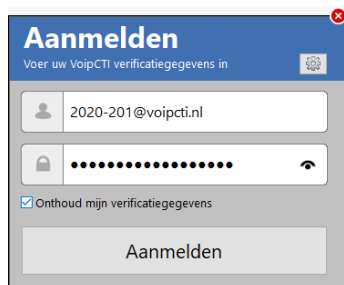

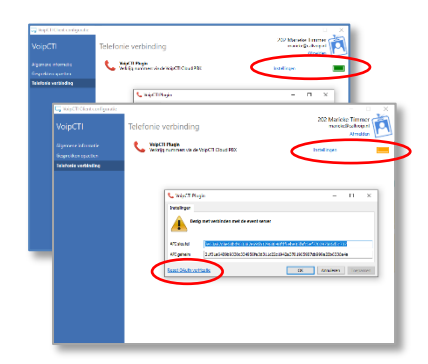

#### 4. **Klik op INLOGGEN**

- > in venster Aanvraag voor Toegangsrechten, klik op TOESTAAN
- > controleer of het vlakje nu GROEN is.
- > de koppeling is nu weer hersteld.

## 5. **Staat de koppeling nog niet op groen?**

- > klik dan nogmaals op Reset OAuth
- > klik in venster Aanvraag voor Toegangsrechten nogmaals op Toestaan
- > controleer of het vlakje nu GROEN is.
- > de koppeling is dan weer hersteld.
- > test of alles naar wens werkt.

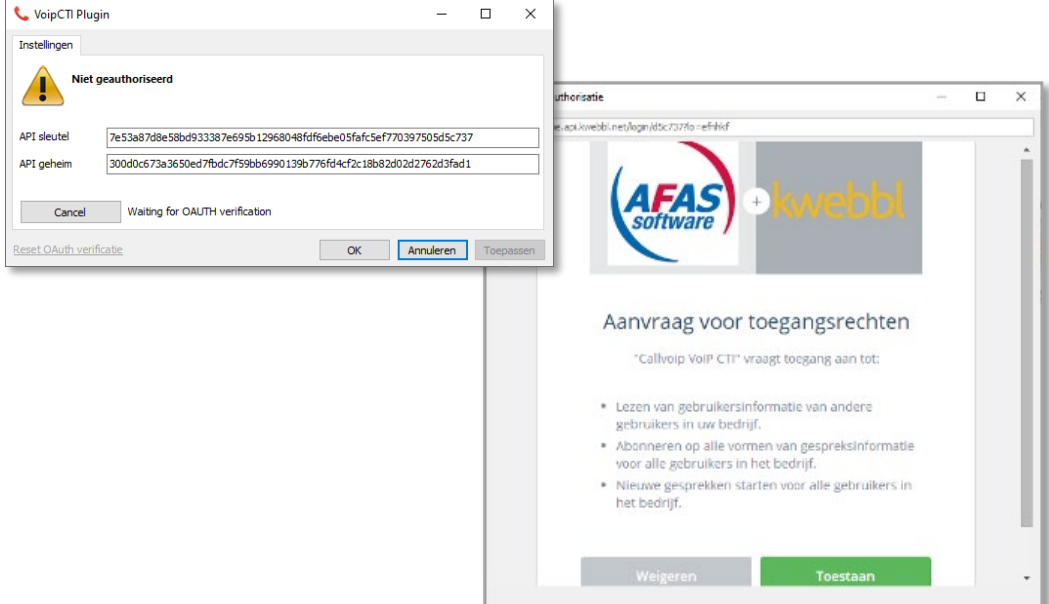

Lukt het niet, neem dan contact op met Callvoip voor assistentie: 050-8200000, [callvoip@callvoip.nl.](mailto:callvoip@callvoip.nl)

## **Deze handleiding wordt je aangeboden door Callvoip. Uitgekiende telefonie-oplossingen voor slimme ondernemers.**

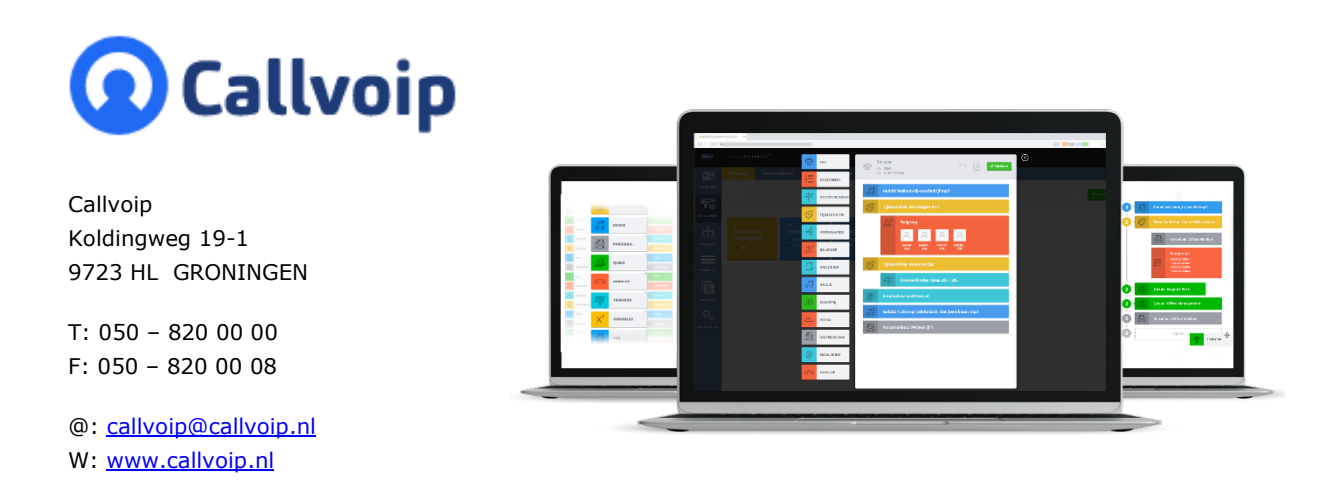